# How to print a part with the 3DWOX1?

To make a 3D printed part, you need to:

**STEP 1:** Create a GCODE file that's configured for the printer

and filament type you will use

**STEP 2:** Switch between FILAMENT (no Sindoh chip required)

or CARTRIDGE (Sindoh chip required) loading options

**STEP 3:** Load filament

**STEP 4:** Select and print your file

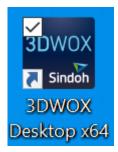

Last updated: Feb. 19, 2023

3DWOX Desktop icon

#### **STEP 1: CREATE A GCODE FILE**

- 1.1. Make a part in SolidWorks
- 1.2. Export the part as an STL (using "save-as" and selecting the stl filetype)
- 1.3. Download 3DWOX Desktop from <u>Downloads | Sindoh 3D Printer | Unmistakable Sindoh</u> or use a campus computer
- 1.4. Import (or drag and drop) the STL file into the 3DWOX Desktop slicer app window
- 1.5. Under "Settings"-->"Printer Setting", select the printer you plan to use: "3DWOX1", or "DP200"
- 1.6. Under "Mode", check if you're in the "Advanced" or "Easy" mode.
  - i) If in EASY mode:
    - (1) Under Settings, set Material in Cartridge 1 to PLA
    - (2) Choose placement of support (None, Touching Buildplate, or Everywhere)
    - (3) Choose the Support Pattern or leave it in the default "Zigzag"
    - (4) Select from one of the four Quick Print Profile options and hit OK
  - ii) if in **ADVANCED** mode:
    - (1) set Profile in Settings to "Sindoh PLA"
    - (2) Chose the desired support type and bed adhesion
    - (3) Adjust other settings (as needed) and hit OK
- 1.7. (Optional) Edit support material with the "Support Edit Viewer" (cylinder with pen icon): select the radius size and click in the darker blue part shadow to place support material. (Only add support if needed)

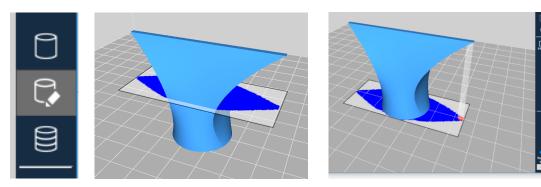

Last updated: Feb. 19, 2023

1.8. Build layers with the "Layer Viewer" (multi-layered cylinder icon) – this compiles the G-code

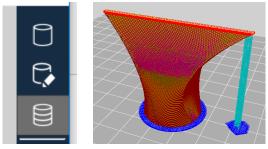

1.9. Use the slider to view individual layers and travel paths

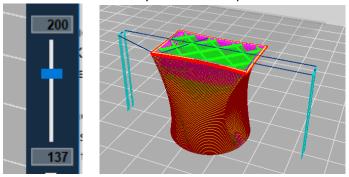

- 1.10. Click "File"-->"Save G-Code".
- 1.11. Put the G-Code on a thumb drive.

## STEP 2: SWITCH BETWEEN FILAMENT AND CARTRIDGE LOADING

3DWOX1 printers can use cartridges or spools (w/o cartridge), depending on the mode they are in (*Open Source* Setting ON or OFF).

- 2.1. Figure out what mode it's currently in by looking at the touchscreen home page.
  - If the 2<sup>nd</sup> option on the display reads "CARTRIDGE", you have to use a cartridge with a Sindoh chip.
  - If the 2<sup>nd</sup> option on the display reads "FILAMENT", it's in OPEN SOURCE mode and can use a spool without a cartridge or a spool in a cartridge without a chip. Microchips are located on the end of the cartridge that gets inserted into the printer.

2.2. Change filament modes on the 3DWOX1 by entering the SETTINGS menu, toggling to the 4<sup>th</sup> screen and selecting OPEN SOURCE.

Last updated: Feb. 19, 2023

- Turn ON to print from a spool
- Turn OFF to print using a cartridge

## **STEP 3: LOAD FILAMENT**

- **3.1.** From the touchscreen home page, select FILAMENT or CARTRIDGE depending on the mode.
- **3.2.** Follow on-screen instructions to load filament (see Step 2 if you need to change the filament loading mode).

## **STEP 4: SELECT AND PRINT YOUR FILE**

- **4.1.** Put thumb drive into the printer's usb port (front side, upper-right of printer)\
- **4.2.** Using the touch screen, select "**Print**", select your file, and follow on-screen instructions to start the print.
- **4.3.** Remove your thumbdrive when the icon indicates it is safe to remove.
  - Note: there will be a small icon in the lower right of the screen (it is supposed to be a usb stick with an arrow showing removal). If the arrow has an 'X' on it, the files are still transferring (leave it in); if the X has gone away, the files have finished transferring and you can safely remove the flash drive.
- **4.4.** Watch the first layer or two to make sure the PLA adheres properly to the bed. Most issues happen early on in a print.
- **4.5.** Come back after the part has finished, remove the flexible print bed from the printer. Allow the part time to cool.
- **4.6.** While the part is cooling, use the touchscreen to unload filament under the "FILAMENT" option, following on-screen instructions, and removing the cartridge so the printer is ready for the next user.
- **4.7.** Flex the bed to pop the part free from the surface. Avoid prying or peeling the part off the bed, especially with a hot bed to limit adhesive separation between the bed and bed sheet. This will help our print beds to last longer.

**Note:** If you arrive to the printer with a finished print that isn't yours, there is an extra print bed that can be swapped with the one that has a part on it. Set aside to allow recently printed part time to cool.